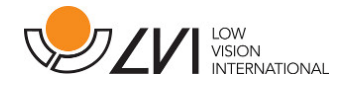

# Manual de usuario

# MagniLink ChromeViewer

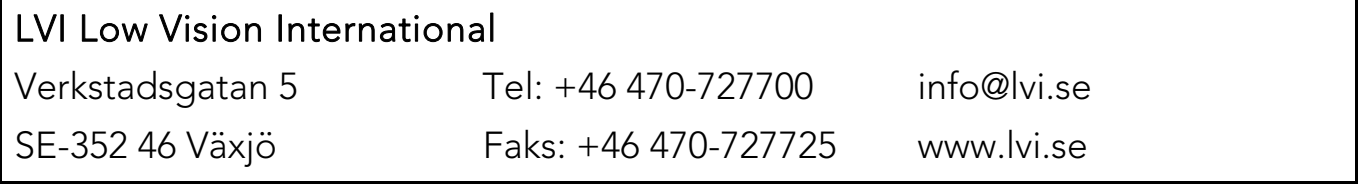

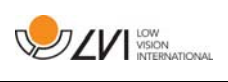

# Índice

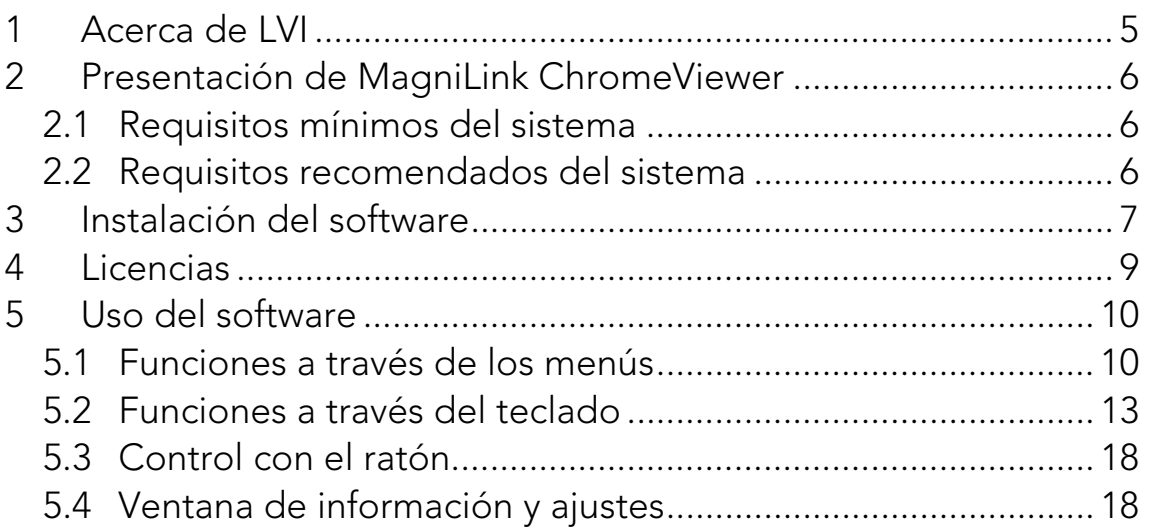

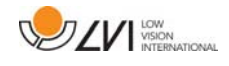

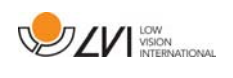

## 1 Acerca de LVI

LVI Low Vision International AB se fundó en 1978 y es el líder mundial en fabricación de equipos de ampliación de imágenes de TV y ordenador para personas con problemas de visión. LVI diseña y fabrica nuevos productos en estrecha colaboración con usuarios y profesionales de terapias y rehabilitación de la visión. La empresa LVI dispone de Certificado de Calidad ISO 9001 y Certificado del Medio Ambiente ISO 14001.

Hemos verificado detenidamente la información contenida en este manual y creemos que es exacta. Sin embargo, LVI no asume ninguna responsabilidad por posibles inexactitudes que pudiera contener este manual. En ningún caso LVI será responsable de daños directos, indirectos, especiales, ejemplares, incidentales o consecuentes resultantes de cualquier defecto u omisión que pudiera contener este manual. Con el fin de seguir desarrollando este producto, LVI se reserva el derecho de mejorar en cualquier momento este manual y los productos descritos, sin aviso previo ni compromiso.

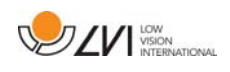

## 2 Presentación de MagniLink ChromeViewer

MagniLink ChromeViewer es un programa utilizado en un Chromebook para mostrar imágenes de un sistema de cámara MagniLink. El programa puede controlar las propiedades de la cámara como el nivel de aumento, colores artificiales y brillo.

#### 2.1 Requisitos mínimos del sistema

- Chrome OS versión 59
- Dos puertos USB 2.0 integrados
- Intel Celeron, 2 GB de RAM

#### 2.2 Requisitos recomendados del sistema

- Un puerto USB 3.0 tipo A integrado
- Procesador Intel i5
- 4 GB de RAM

LVI recomienda el uso de un Chromebook con base Intel junto con una cámara MagniLink, ya que hemos experimentado problemas de compatibilidad con algunos Chromebooks basados en ARM.

Es posible que se necesite un cable Y USB 3.0 para suministrar energía suficiente al sistema de la cámara. Un cable Y USB permite utilizar dos puertos USB para el funcionamiento del sistema de cámara MagniLink.

LVI ha probado el software en varios Chromebooks con base Intel sin ningún problema, pero no hay ninguna garantía de que el sistema funcione en todos los ordenadores que cumplen las especificaciones. LVI recomienda probar el software en el Chromebook donde vaya a utilizarse el sistema a fin de asegurar la compatibilidad. Los ordenadores de mayor rendimiento facilitan un mejor rendimiento de la cámara.

Tenga en cuenta que se requiere una conexión a Internet para la licencia, así como para el uso del OCR en ChromeViewer.

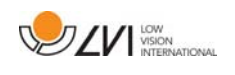

## 3 Instalación del software

MagniLink ChromeViewer está disponible para descargar a través de la Chrome Web Store. Si no puedes encontrar la aplicación con la función de búsqueda en la Chrome Web Store, hay un enlace directo en nuestro sitio web que te lleva a la página de instalación.

El enlace abre una nueva página con la Chrome Web Store y el MagniLink ChromeViewer se selecciona automáticamente.

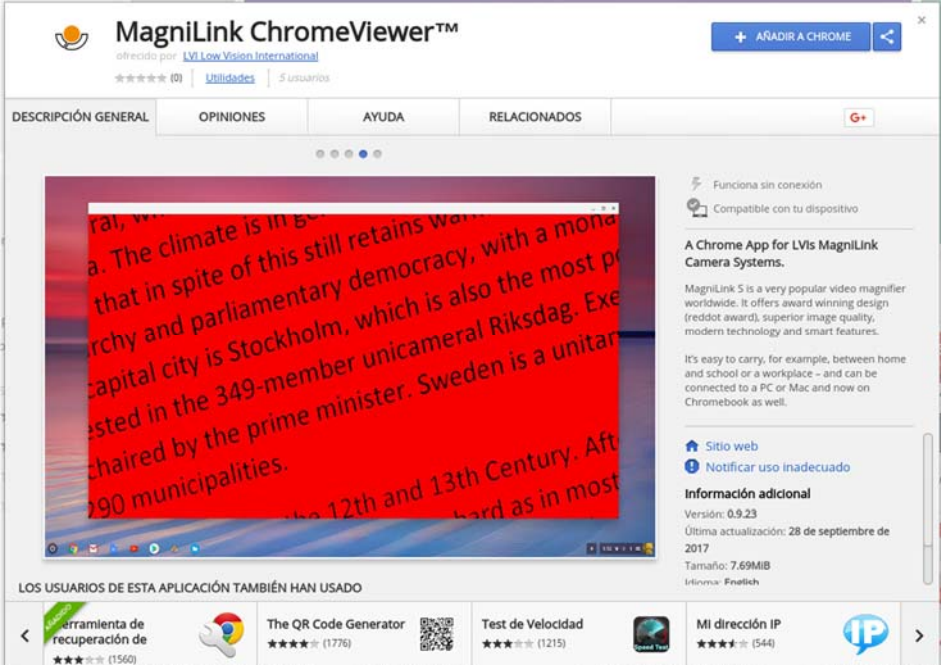

Haga clic en AÑADIR para iniciar la instalación.

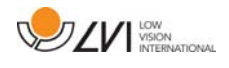

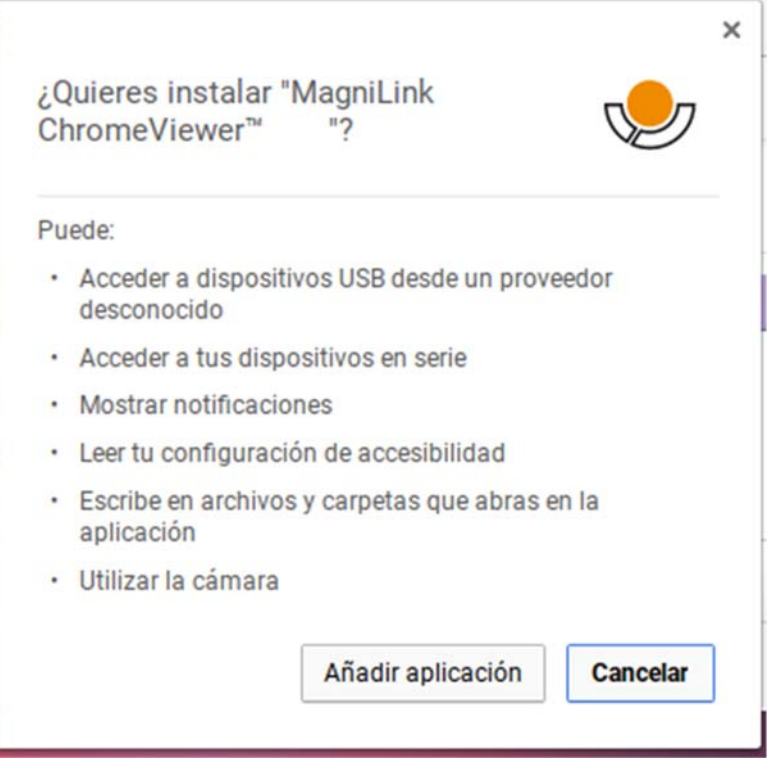

A continuación verá un cuadro de información que explica lo que la aplicación puede hacer; haga clic en Añadir app para continuar.

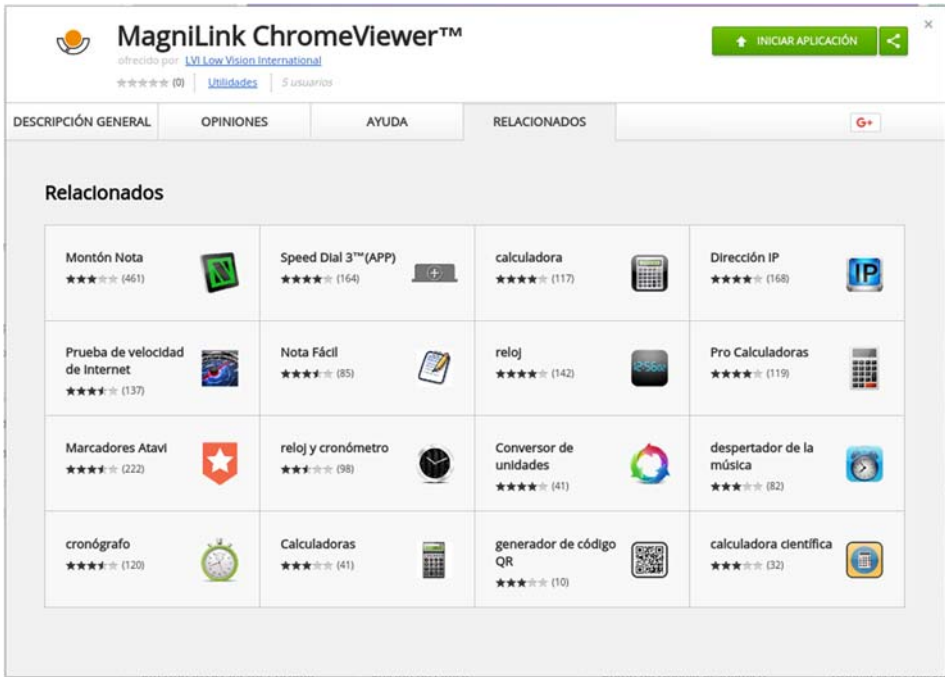

Una vez finalizada la instalación, puede iniciar la aplicación haciendo clic en INICIAR APP o buscar la aplicación a través del Menú de la App.

También puede añadir permanentemente MagniLink ChromeViewer al área de inicio a través del Menú de aplicaciones.

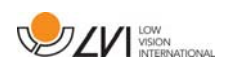

## 4 Licencias

Debe obtener una licencia para tener acceso a OCR con MagniLink ChromeViewer. Solo es posible adquirir una licencia de OCR a través de ChromeViewer y está vinculada a la cuenta de Google utilizada para realizar la compra. Eso significa que no estará restringida a un solo ordenador y que podrá utilizar el Chromebook que desee con su cuenta de Google y seguir utilizando OCR en ChromeViewer.

Para comprar una licencia de OCR en ChromeViewer, haga clic en la letra V en el momento del encendido. Aparecerá un cuadro de diálogo con el precio exacto y un botón de Comprar. Haga clic en "Comprar" y siga los pasos. Cuando haya terminado puede regresar a ChromeViewer.

Después de haber obtenido una licencia, debe permitir que MagniLink ChromeViewer acceda a su Google Drive. Ello se realiza haciendo clic en V una vez más y siguiendo las instrucciones. Cuando haya terminado puede regresar a ChromeViewer e iniciar el proceso OCR.

Tenga en cuenta que el OCR con ChromeViewer tiene las limitaciones siguientes:

- Se requiere una conexión a Internet para la obtención de la licencia, así como para el uso de OCR en MagniLink ChromeViewer.
- Las listas, tablas, columnas, notas a pie de página y comentarios finales probablemente no se identificarán.

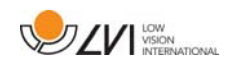

## 5 Uso del software

#### 5.1 Funciones a través de los menús

La aplicación se compone de una ventana con pestañas y grupos de botones. Hay una pestaña para los ajustes de la aplicación y otra para manejar la cámara. Dependiendo de si ha obtenido una licencia, habrá también una pestaña para manejar el texto procesado mediante OCR.

## 5.1.1 Pestaña Cámara

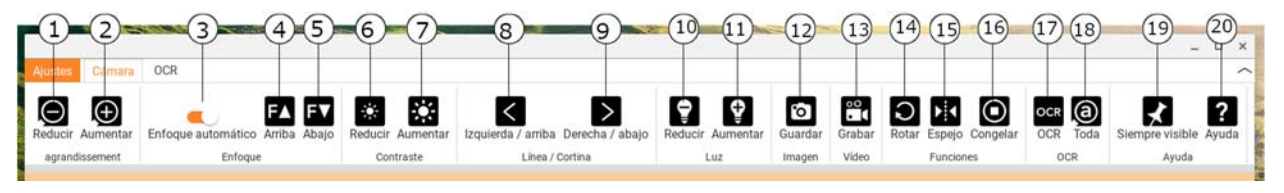

- 1. Reducir la ampliación
- 2. Aumentar la ampliación
- 3. Bloquear en enfoque automático

Bloquea el enfoque automático. Esta función es útil para aquellos que prefieren escribir a mano. El enfoque automático no se ve afectado, independientemente de si usa un lápiz o su mano. Pulse el botón una segunda vez para reactivar el enfoque automático.

4. Enfoque hacia arriba

Reduce la distancia de enfoque. Cuando se utiliza esta función, el enfoque automático se desactiva.

5. Enfoque hacia abajo

Aumenta la distancia de enfoque. Cuando se utiliza esta función, el enfoque automático se desactiva.

- 6. Reducir brillo/contraste
- 7. Aumentar brillo/contraste
- 8. Línea de referencia/barra hacia la izquierda/arriba

Ajuste la posición de la línea de referencia. Pulse el botón derecho para mover la línea de referencia hacia la izquierda. Mantenga presionado el botón para cambiar a la línea de referencia horizontal y moverla hacia arriba. Entonces, la línea de referencia se convierte en una barra vertical, lo cual reduce el área de visualización. Para hacer que la barra sea horizontal, vuelva a pulsar el botón.

9. Línea de referencia/barra hacia la derecha/abajo Igual que el comando anterior, pero en el sentido opuesto.

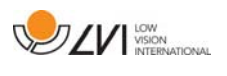

10. Reducir el brillo de la lámpara

#### 11. Aumentar el brillo de la lámpara

#### 12. Tomar una instantánea

Se abre el cuadro de diálogo "Guardar archivo como". Se sugiere automáticamente un nombre de archivo (con la fecha y hora actuales) y una carpeta (Descargas). Solo pulse "Intro" para guardar la imagen. Si desea guardar la imagen en otro lugar puede cambiarlo de forma manual.

#### 13. Iniciar/detener la grabación de vídeo

Pulse para abrir el cuadro de diálogo "Guardar archivo como". Se sugiere automáticamente un nombre de archivo (con la fecha y hora actuales) y una carpeta (Descargas). Pulse Intro para guardar con el nombre sugerido. Si desea guardar el vídeo en una carpeta diferente, o con otro nombre, puede modificarlo en el cuadro de diálogo. Detenga la grabación pulsando el botón de nuevo.

#### 14. Rotar la imagen de la cámara

Rota la imagen de la cámara en el sentido de las agujas del reloj.

#### 15. Reflejar la imagen de la cámara

Vuelva a pulsarlo para invertir la imagen de espejo.

#### 16. Congelar la imagen de la cámara

Vuelva a pulsarlo para liberar la congelación.

#### 17. Proceso OCR

Ejecute un proceso de OCR en toda la ventana de la cámara.

#### 18. Toda la imagen

Cuando está activa, aparece toda la imagen de la cámara. En caso contrario, edite en la imagen, dependiendo de lo grande que sea la ventana de la cámara.

#### 19. Siempre visible

Activa/desactiva "Siempre visible". Si está activada la opción "Siempre visible", la imagen de la cámara se colocará encima de otras aplicaciones abiertas. Esto significa que otro programa puede estar enfocado y que usted, por ejemplo, puede usar Word mientras visualiza la imagen de la cámara.

#### 20. Ayuda

Abre la guía del usuario en la aplicación estándar para mostrar los archivos PDF.

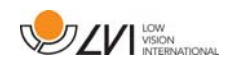

## 5.1.2 Pestaña OCR

La siguiente pestaña solo se muestra si el usuario ha obtenido una licencia de OCR y si se ha conectado un sistema de cámara MagniLink en las últimas dos semanas.

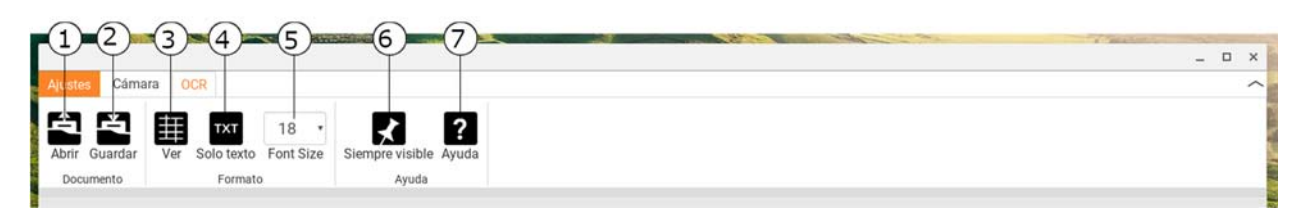

#### 1. Abrir documento (con procesamiento OCR)

Se abre un cuadro de diálogo. En el cuadro de diálogo, seleccione el archivo que desea abrir. Es posible abrir archivos PDF y archivos de imágenes, .bmp, .jpg, .png, .gif y .tiff, así como los procesos OCR guardados.

#### 2. Guardar documentos

Se abre un cuadro de diálogo. Se sugiere automáticamente un nombre de archivo (con la fecha y hora actuales).

#### 3. Ver

Cambie entre vista de lista y vista de cuadrícula.

#### 4. Solo texto

Cambie entre mostrar solo texto y texto + imagen.

#### 5. Tamaño de fuente

#### 6. Siempre visible

Activa/desactiva "Siempre visible"

#### 7. Ayuda

Abre la guía del usuario en la aplicación estándar para mostrar los archivos PDF.

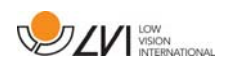

## 5.2 Funciones a través del teclado

La cámara MagniLink se presenta como una aplicación de Chrome y la mayoría de las funciones pueden manejarse desde el teclado. Diferentes menús permiten modificar los comandos de acceso directo. A continuación, presentamos los ajustes estándar para los comandos de acceso directo.

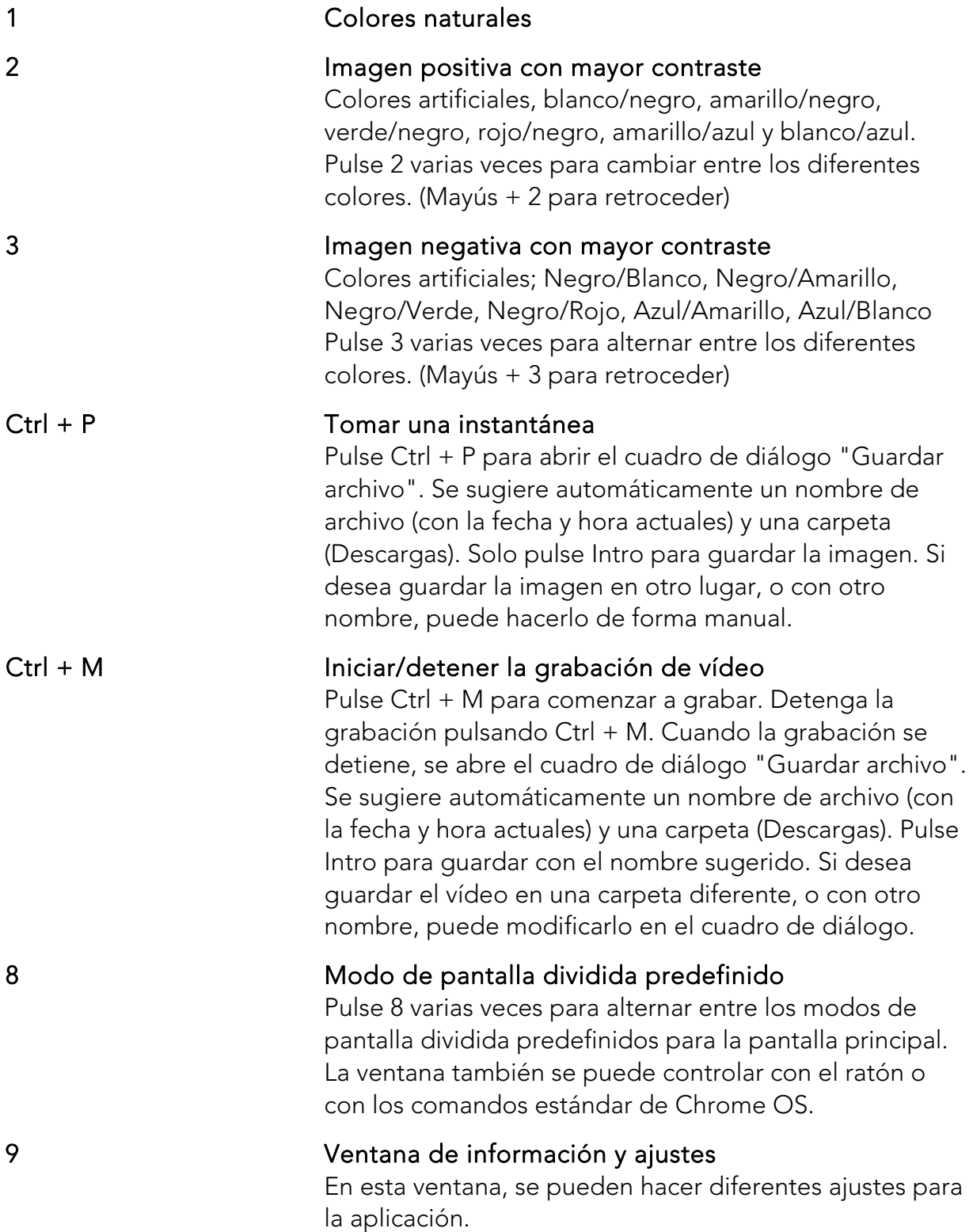

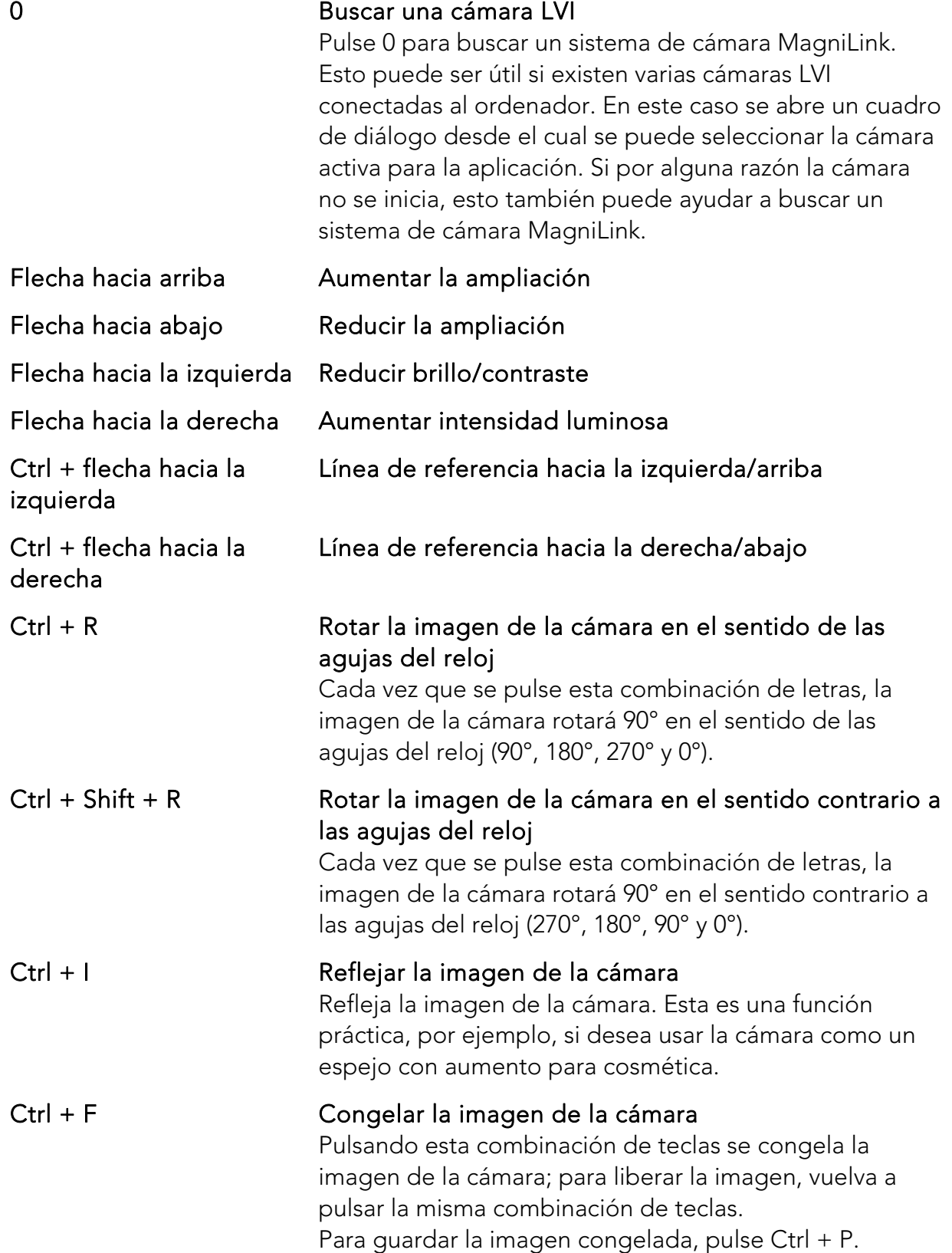

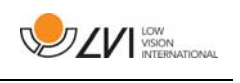

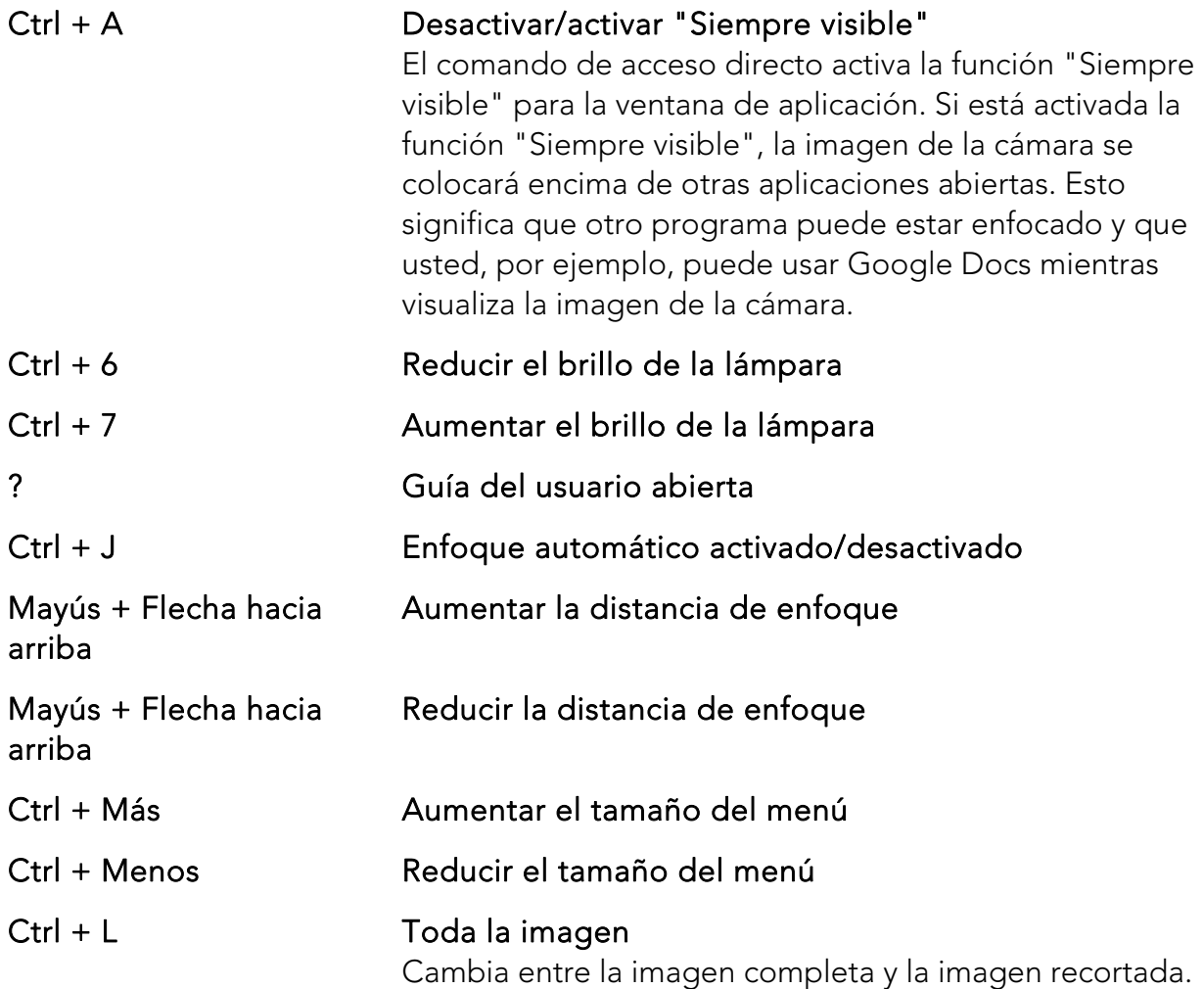

Los comandos siguientes requieren una cuenta de Google con una licencia de OCR y que se haya conectado un sistema de cámara MagniLink en las últimas dos semanas.

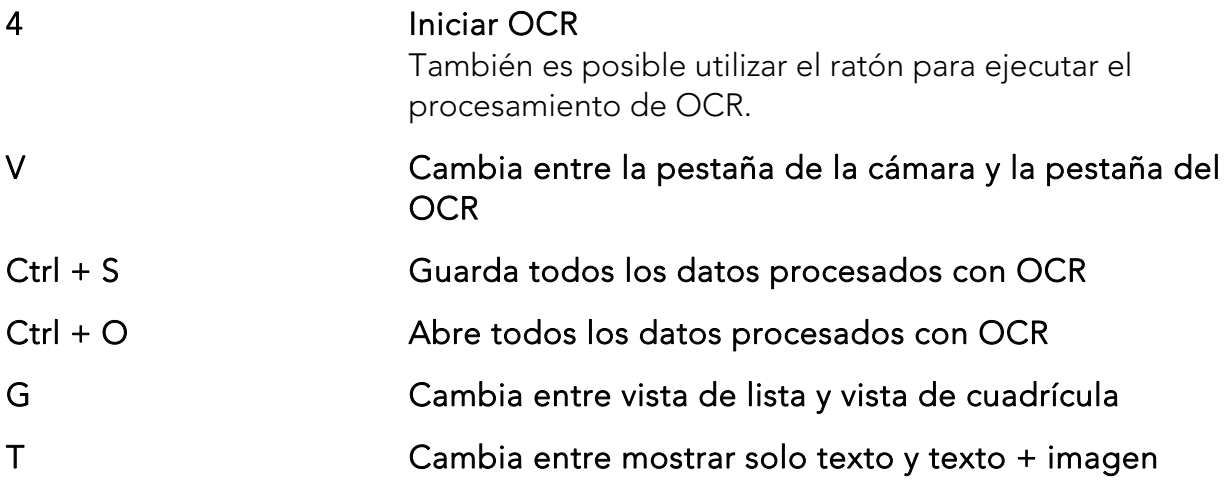

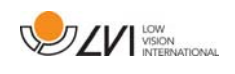

## 5.2.1 Utilice el software de lectura de pantalla integrado.

El software de lectura de pantalla integrado ChromeVox se utiliza para la lectura de texto procesado por OCR. Puede activar o desactivar ChromeVox siempre que lo desee con el comando de acceso directo  $Ctrl + Alt + Z.$ 

ChromeVox admite la lectura en los siguientes idiomas, sin la necesidad de instalar un complemento a través de Chrome Web Store:

- Alemán
- Español
- Francés
- $\bullet$  Italiano
- Neerlandés
- Inglés
- Portugués brasileño
- · Inglés indio
- Indonesio
- Hindi
- Coreano
- Android (si el Chromebook que utiliza admite aplicaciones Android)

Si utiliza un Chromebook que admite aplicaciones Android, tiene acceso incluso a más voces. Seleccione Android en la lista cuando cambie la voz de ChromeVox y, a continuación, cambie la voz a través de los ajustes de Android. Encontrará los ajustes de Android en Ajustes > Google Play Store > Gestionar ajustes de Android. Vaya a Accesibilidad > Texto a voz y ajustes para el motor de texto a voz de Google y otros idiomas. Normalmente el idioma se define en el idioma del sistema y, por lo tanto, no es necesario cambiarlo.

Los idiomas disponibles bajo Android incluyen:

- Danés
- Finés
- Noruego
- Sueco

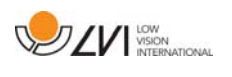

Si su Chromebook no admite aplicaciones Android y su idioma no está disponible, puedes comprar voces de terceros a través de Chrome Web Store.

### 5.2.1.1 Navegar

Con ChromeVox en ejecución, puede desplazarse por todos sus documentos procesados con OCR con, p. ej. "Tabulador". También puede navegar línea por línea, palabra por palabra o por letras. La siguiente tabla contiene algunos comandos de acceso directo habituales.

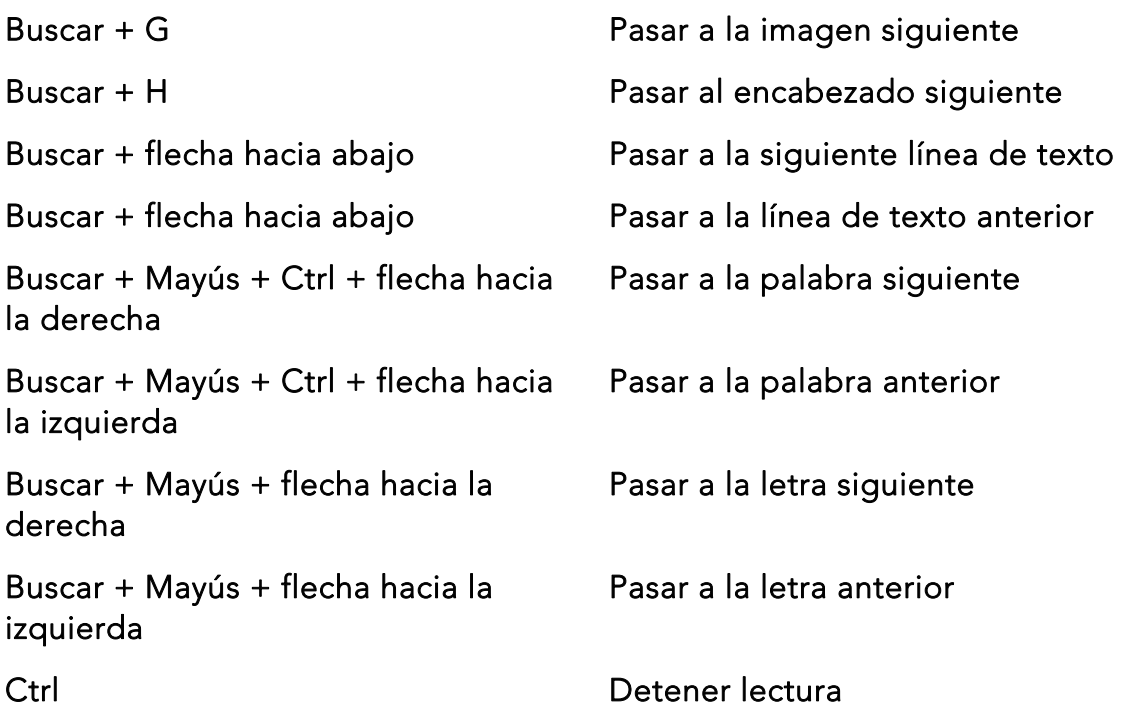

También puede iniciar la lectura haciendo clic en el texto que desea leer en voz alta.

#### 5.2.1.2 Cambiar idioma

- 1. Mantenga pulsado Buscar y haca clic dos veces en la letra O.
- 2. Bajo "Voces" puede seleccionar un idioma de la lista.
- 3. Mantenga pulsado Ctrl + W o Alt + Tab cuando haya seleccionado una nueva voz de la lista.

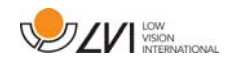

## 5.2.1.3 Cambiar la velocidad

Haga clic Buscar + . y desplácese hasta la segunda pestaña Habla.

- Para ralentizar la lectura, seleccione Reducir velocidad de lectura.
- Para acelerar la lectura, seleccione Aumentar la velocidad de lectura.

## 5.3 Control con el ratón

En modo de cámara, el ratón se utiliza para marcar un área específica para el procesamiento con OCR. Un área se marca haciendo clic y manteniendo pulsado el botón izquierdo del ratón mientras se arrastra sobre un área. Después de haber seleccionado un área, suelte el botón izquierdo del ratón para iniciar el procesamiento con OCR.

También es posible arrastrar y soltar imágenes sobre la aplicación para ejecutarlas a través del procesamiento de OCR.

Tenga en cuenta que lo anterior requiere una cuenta de Google con una licencia de OCR y un sistema de cámara MagniLink que se haya conectado en las últimas dos semanas, así como una conexión a Internet.

## 5.4 Ventana de información y ajustes

La ventana de información y ajustes consiste en una serie de pestañas diferentes que contienen información sobre la aplicación y ajustes alternativos.

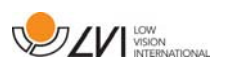

## 5.4.1 Ajustes de la aplicación

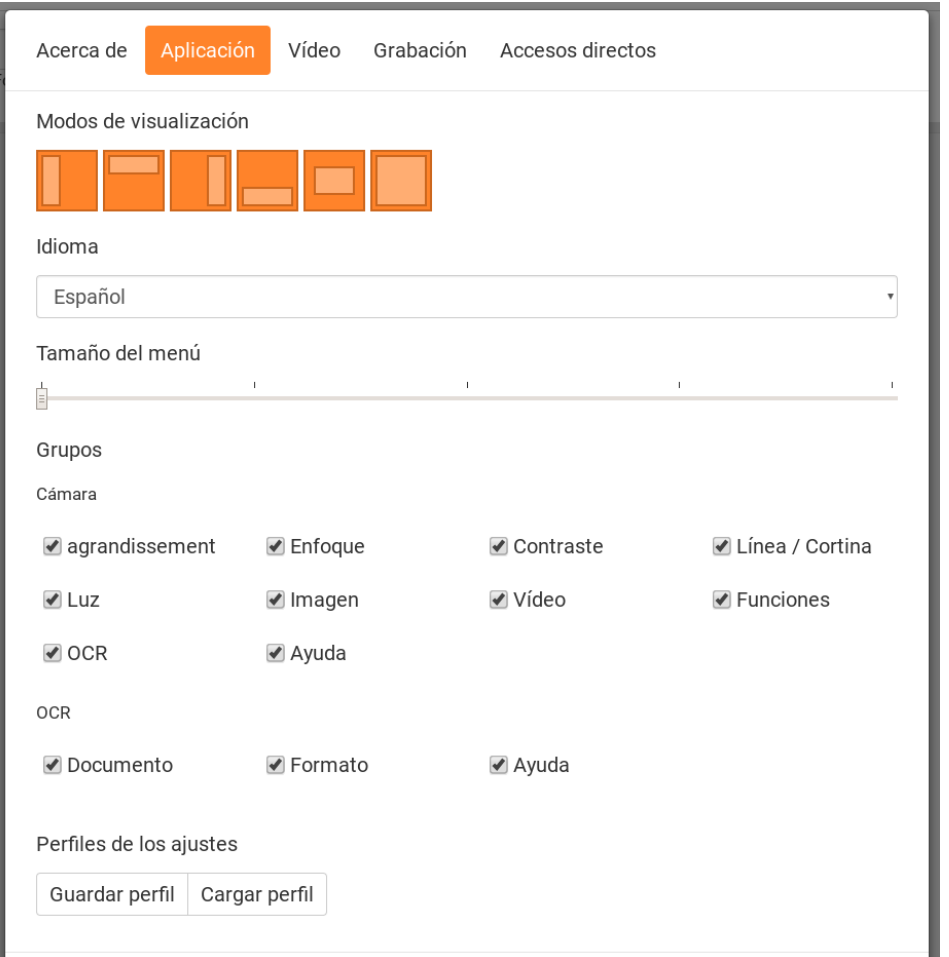

#### Modo de pantalla dividida

Seleccione cuál de los modos de pantalla dividida desea usar pulsando 8.

#### Idioma

Cambiar el idioma del software. El software está configurado para utilizar el mismo idioma que el predeterminado en el equipo. Si este idioma no está disponible, se seleccionará automáticamente inglés como predeterminado.

Idiomas disponibles:

- Danés
- Inglés
- Finés
- Francés
- Neerlandés
- Noruego

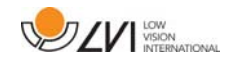

- Español
- Sueco
- Alemán

#### Tamaño del menú

El tamaño de los menús y los botones se puede cambiar aquí.

## Grupos

Se puede seleccionar qué grupos de botones aparecerán en los menús.

## Perfil

Importación o exportación de los ajustes Utilice el botón Exportar ajustes para guardar fácilmente la configuración actual de los ajustes en el disco duro o en Google Drive, por ejemplo. Utilice el botón Importar ajustes para importar los ajustes que ha exportado.

## 5.4.2 Ajustes de vídeo

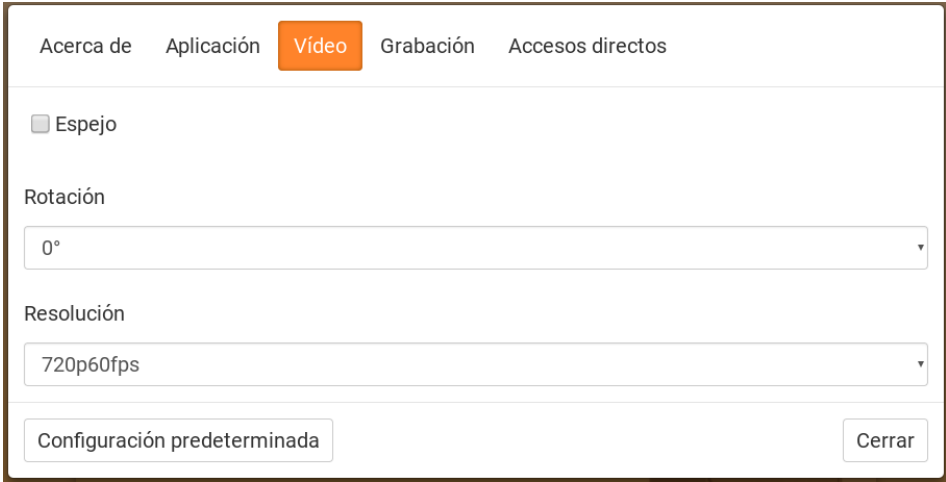

#### Imagen de espejo

Cuando está activada esta función, la imagen de la cámara es espejada.

## Rotar imagen

 Aquí se puede ajustar el ángulo de rotación de la imagen de la cámara. MagniLink ChromeViewer admite la rotación de la imagen de la cámara en los siguientes ángulos: 0°, 90°, 180° y 270°.

## Resolución

Seleccione una de las diferentes opciones de resolución de la cámara. La mejor calidad de la imagen se obtiene seleccionando la resolución más alta. Puede ser necesario usar una resolución más baja si la aplicación se utiliza en un ordenador con un nivel de rendimiento inferior.

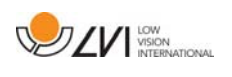

## 5.4.3 Ajustes de grabación

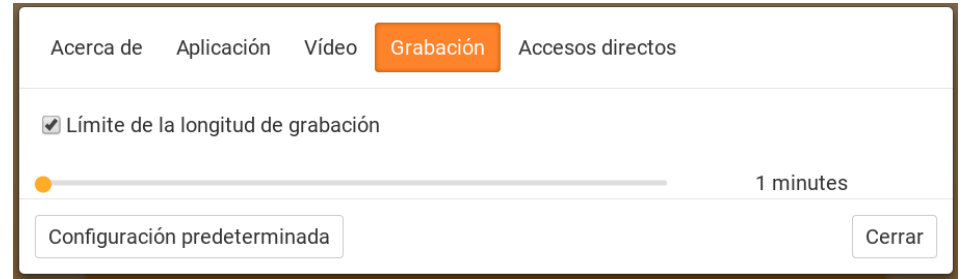

#### Límite de la longitud de grabación

Active esta función si desea limitar la duración de la grabación.

#### Longitud en minutos

Si escoge limitar la duración de la grabación, puede fijar el límite en minutos aquí, de 1 a 60 minutos.

MagniLink ChromeViewer puede grabar secuencias de vídeo de la cámara MagniLink en formato WebM (.webm). La grabación de vídeo se inicia con el teclado (Ctrl + M) y en la parte inferior derecha de la ventana de vídeo aparece un indicador rojo mientras se está grabando el vídeo.

## 5.4.4 Ajustes para comandos de acceso directo

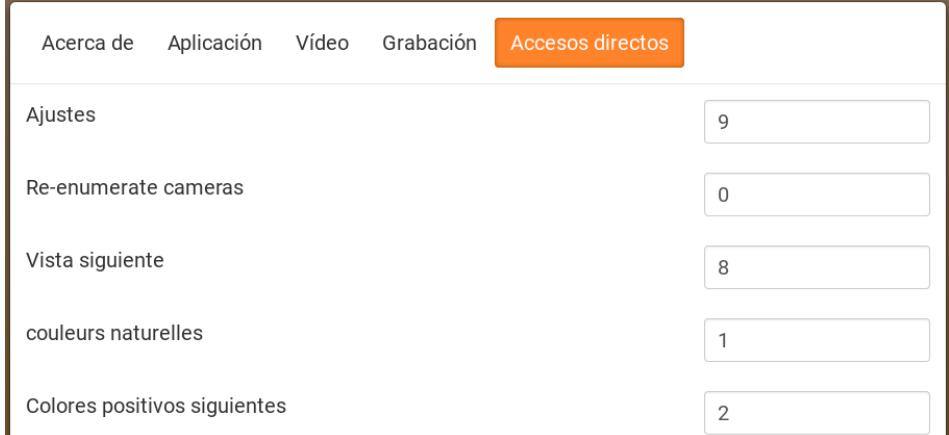

Aquí se pueden cambiar los comandos de acceso directo para la aplicación. Para cambiar un comando de acceso directo, tabule hasta el comando que va a cambiar, pulse Espacio o Intro, y a continuación introduzca la nueva combinación de teclas. Si se introduce una combinación que ya se utiliza para otro comando, ése comando será borrado. Para cambiar el comando, será necesario introducir una nueva combinación de teclado.

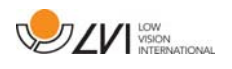

## 5.4.5 Acerca de la aplicación

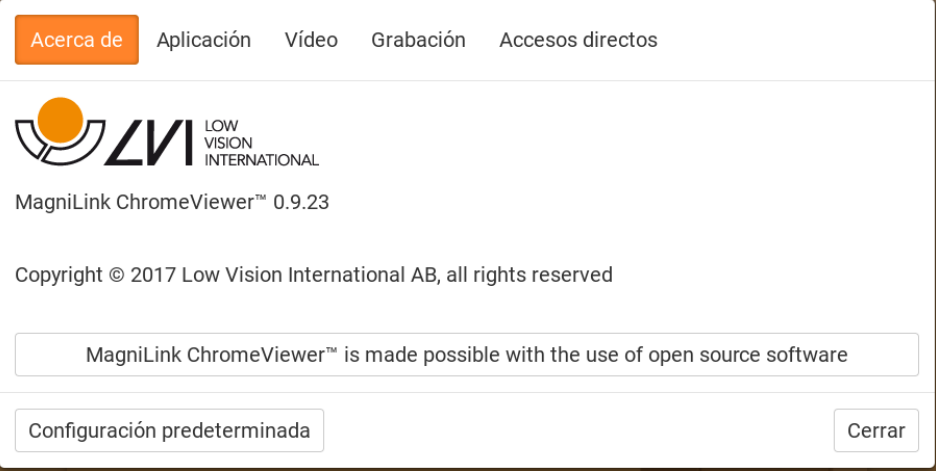

En esta pestaña se incluye información relativa a la versión de software y los derechos de autor.

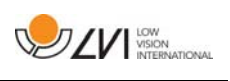

## Índice alfabético

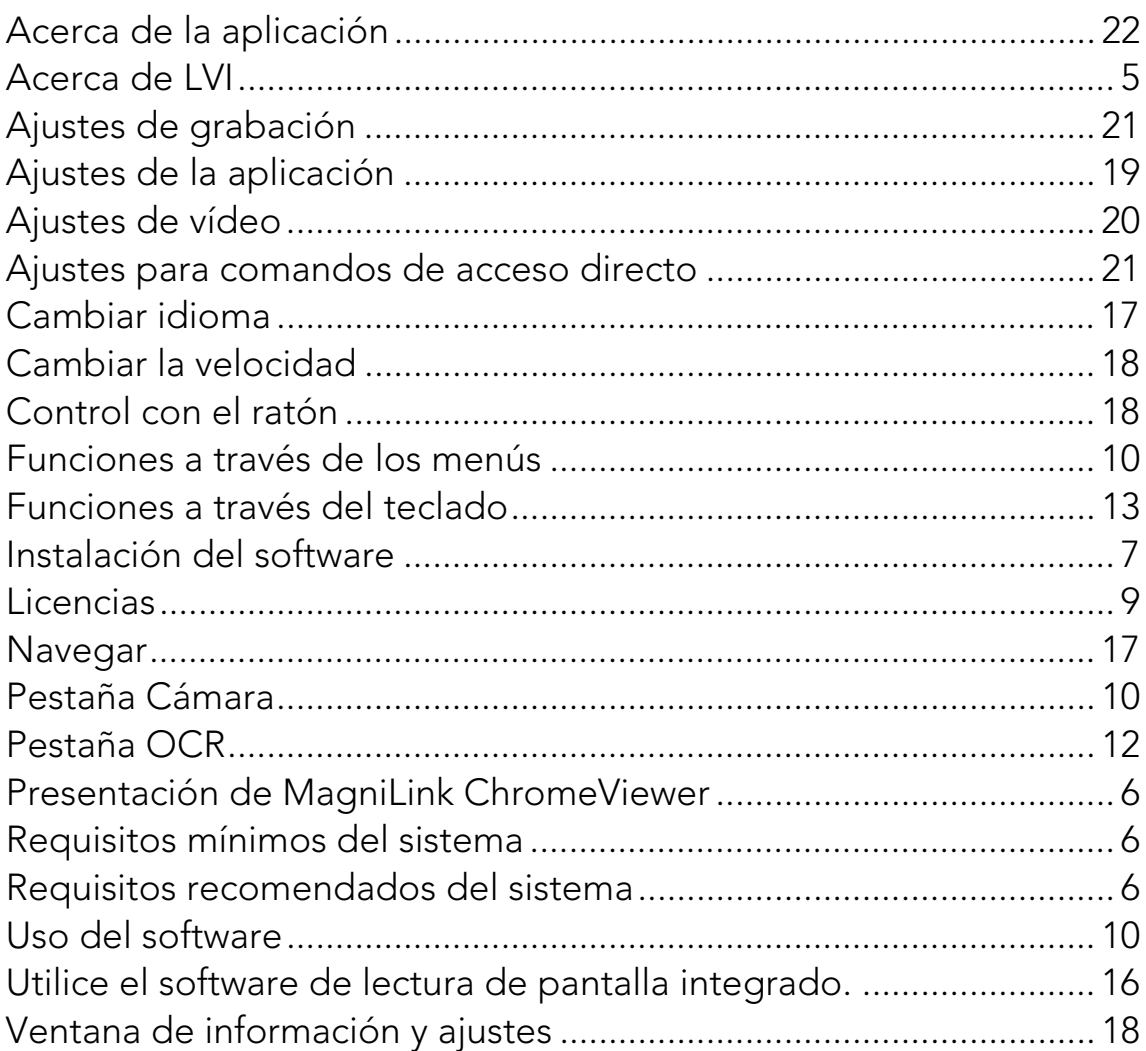